# **Gazi Üniversitesi Kurumsal Veri Yönetim Sistemi Kullanıcı Kılavuzu**

**Versiyon : KVYS-KK-V1**

**Yayımlanma Tarihi : 24.08.2022**

**Gazi Üniversitesi Kurumsal Veri Yönetim Koordinatörlüğü**

# **İÇİNDEKİLER**

<span id="page-1-0"></span>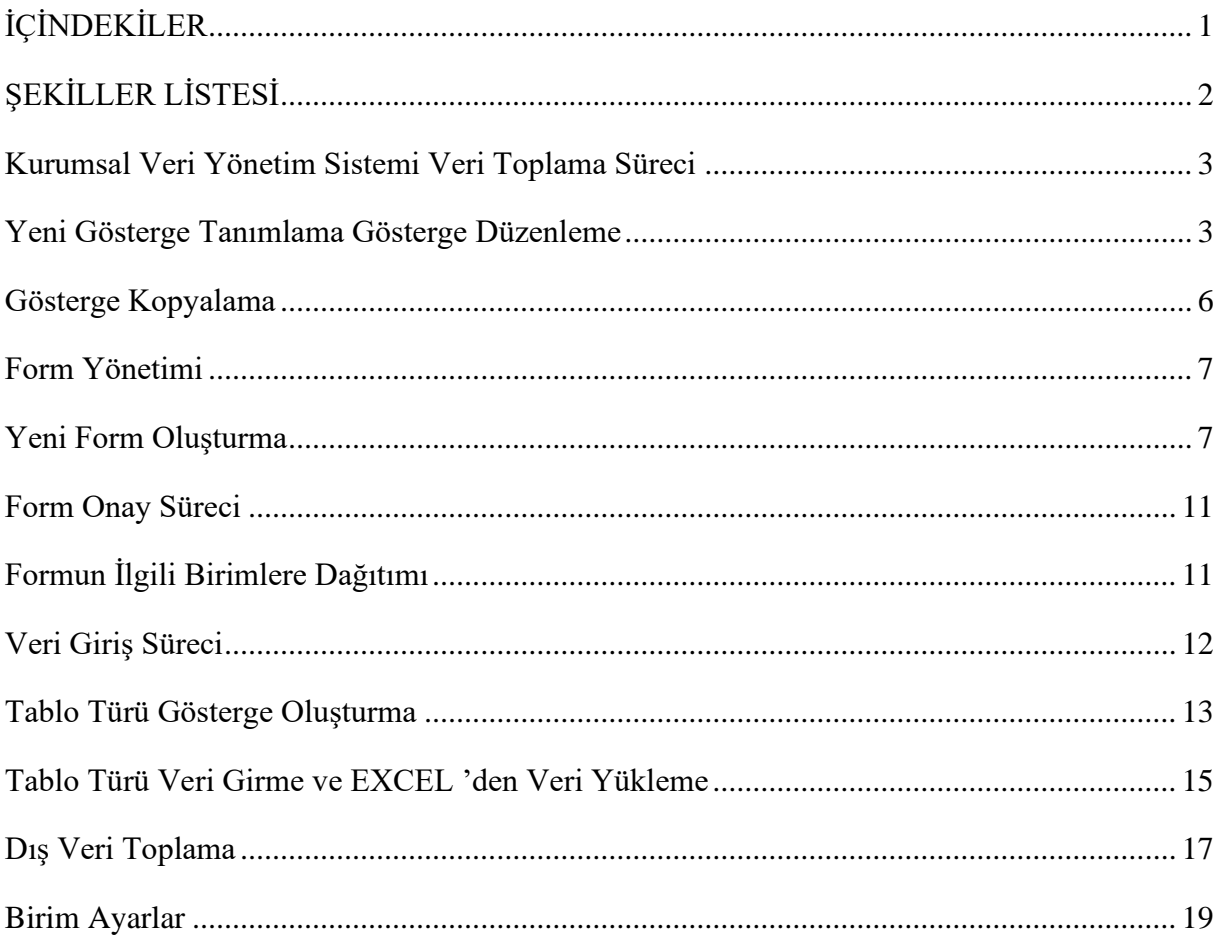

# ŞEKİLLER LİSTESİ

<span id="page-2-0"></span>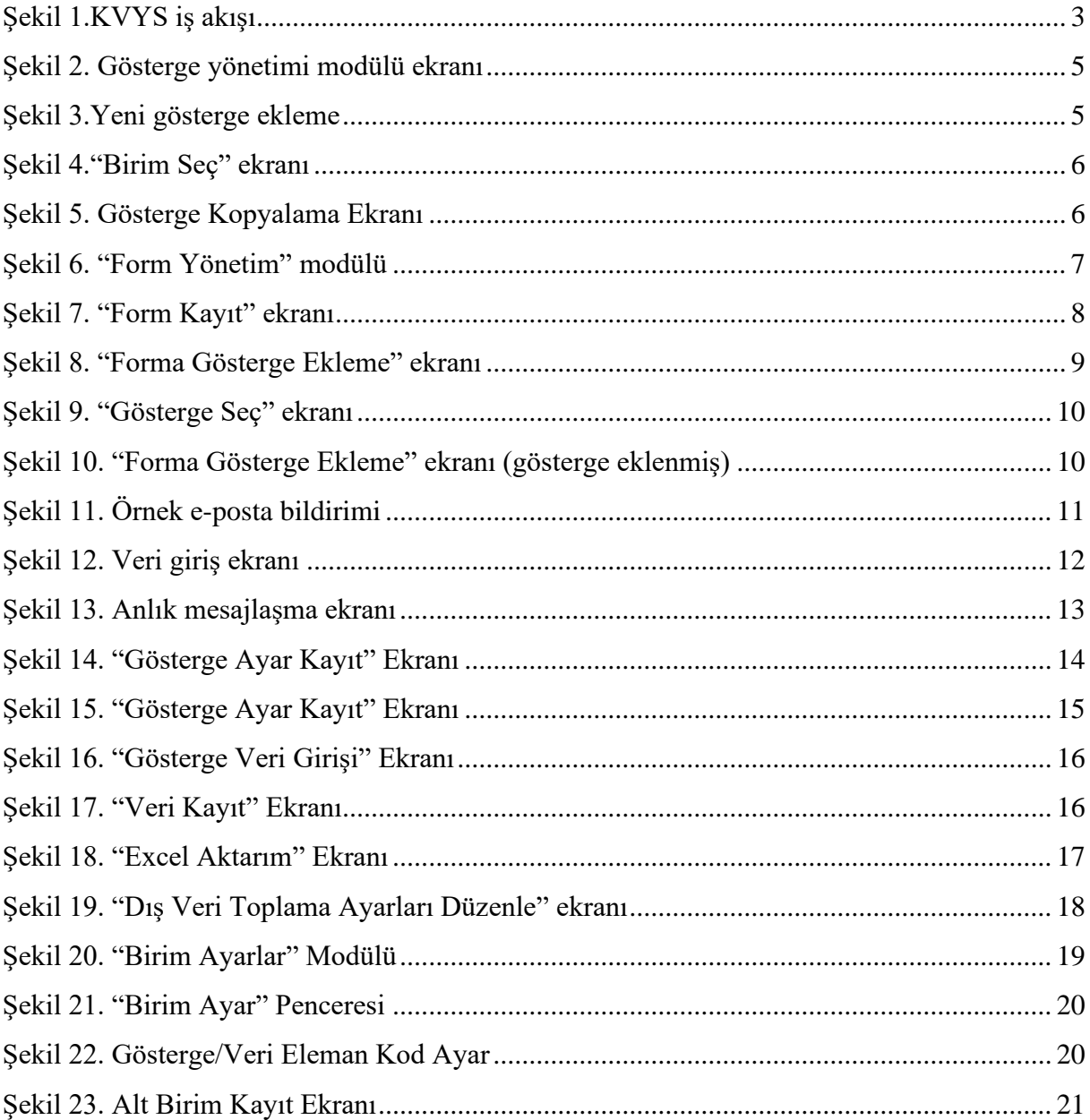

## <span id="page-3-0"></span>**Kurumsal Veri Yönetim Sistemi Veri Toplama Süreci**

Kurumsal Veri Yönetim Sistemi (KVYS) için [Şekil 1.KVYS iş akışı'](#page-3-2)de tanımlı iş akışı oluşturulmuş; yetkilendirme, gösterge ve form yönetimi, onay ve kontrol yönetimi alt süreçleri tanımlanmış, bu alt süreçler için yetki ve sorumluluklar belirlenmiştir. KVYS kullanımına yönelik sistemde tanımlı birimlerden Birim Veri Sorumlusu (Bilgisayar kullanıma hâkim ve tecrübeli) ve Birim Veri Yöneticisi (Göstergelerin tanımlanması ve verinin temininden sorumlu) görevlendirilmiştir.

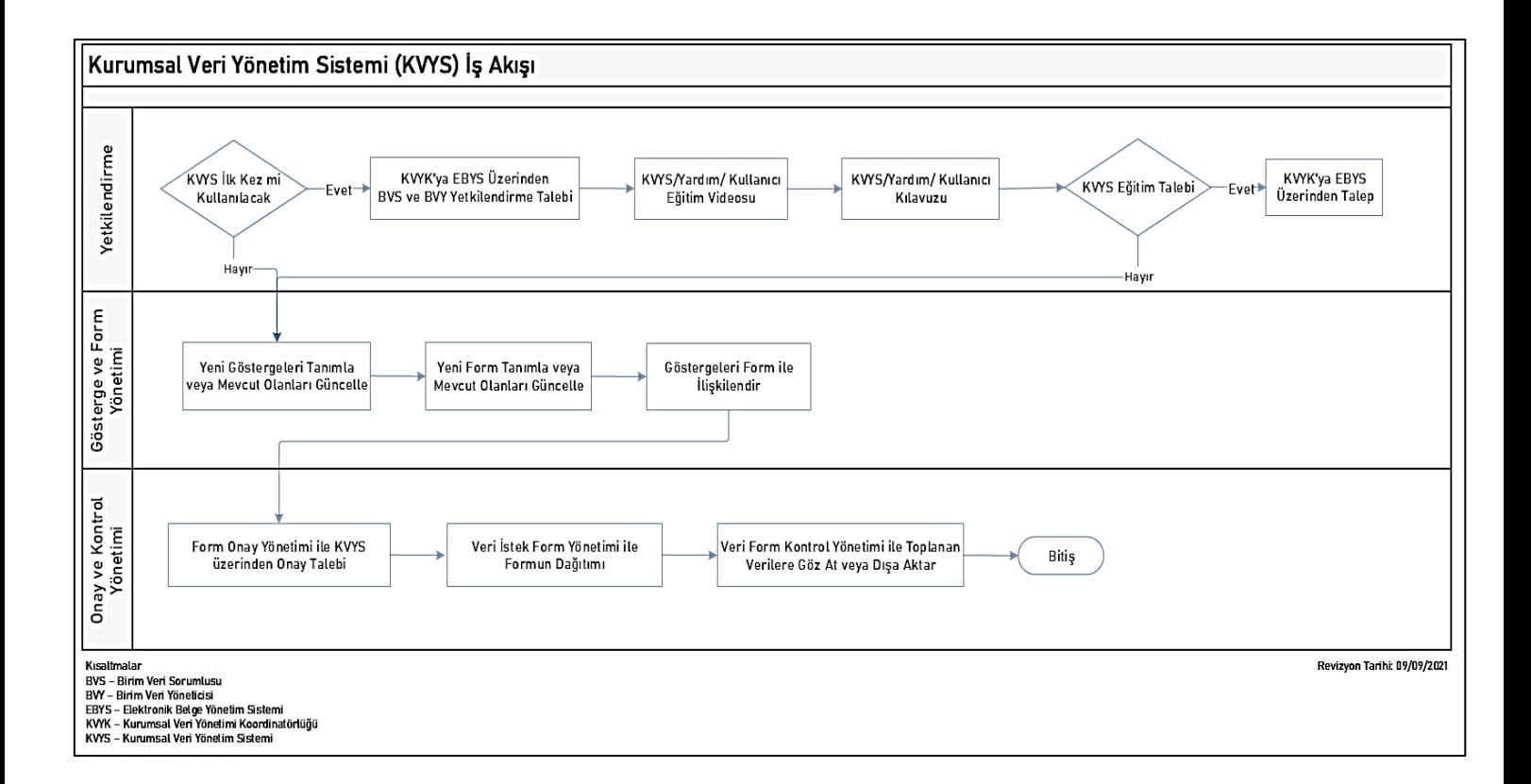

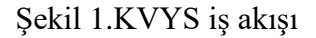

#### <span id="page-3-2"></span><span id="page-3-1"></span>**Yeni Gösterge Tanımlama Gösterge Düzenleme**

KVYS gösterge yönetimi modülü yardımıyla farklı tipteki göstergelerin tanımlanmasına veya düzenlenmesine olanak sağlar. Yeni gösterge ekleme için [Şekil 2'](#page-5-0)de verilen alt adımlar izlenmelidir.

**Adım 1.** [Şekil 3'](#page-5-1)te sol yanda bulunan "Birim Veri İşlemleri" ni seçiniz. Açılan modüllerden "Gösterge Yönetimi" modülünü seçiniz.

**Adım 2.** "Yeni Gösterge" butonunu tıklayınız. [Şekil 3'](#page-5-1)te gösterilen yeni gösterge ekleme ekranı açılacaktır. Açılan ekranda;

- "Gösterge Kodu" bölümünde gösterge sayaç numarası sistem tarafından otomatik atanmaktadır.
- "Kod Değiştir" tıklanıldığında "Birim Ayarlar" modülü "Göster/Veri Eleman Kod Ayar" (Bakınız. [Birim Ayarlar\)](#page-19-0) menüsünde daha önceden tanımlanmış kodlar kullanılabilir.
- "Gösterge Adı" alanında gösterge adı tanımlanır.
- Göstergeye ilişkin veri türü olarak "Dosya", "Evet/hayır", "Metin", "Sayı", "Tablo", "Tarih" ve seçenekleri mevcuttur.
- Göstergelerin ayrıca detaylı bir şekilde tanımlamalarının yapılacağı "Açıklama" alanı bulunmaktadır.
- Göstergenin "Yürürlük tarihi" sistem tarafından otomatik olarak oluşturulan göstergenin oluşturulduğu tarih olarak verilir.
- Göstergeye ait veriler toplandığında birimlere ait veriler grafiksel olarak gösterilmek istenirse "Grafiksel Göster" kutucuğu işaretlenir ve istenen grafik türü seçilir.
- Eğer göstergeye ait veriler birden çok birimden toplanacaksa ve göstergeye ait toplam değer isteniyorsa "Alt Toplam Uygula" kutucuğu seçilmelidir.
- Eğer göstergeye ait girilen değer için belirli bir sınır değeri haricinde veri girişi engellenmek isteniyor ise "Alt /Üst Sınır Uygulama" kutucuğu seçilmeli ve alt üst değerler girilmelidir.
- Eğer gösterge aktif ise "Aktif" kutucuğu işaretlenmelidir. Eğer gösterge "pasif" konuma alınmak isteniyorsa "Aktif" kutucuğundaki işaret kaldırılmalıdır.

**Adım 3.**[Şekil 3'](#page-5-1)te verilen Gösterge Ekleme ekranında "Kaydet" butonunu tıklayınız.

Adım 4. Eğer göstergede Veri türü olarak tablo seçilmiş ise gösterge veri ayar (iii) tıklanarak tablo tipinde göstergeler için sütunlar düzenlenir. (Bakınız[. Tablo Türü Gösterge Oluşturma\)](#page-13-0) **Adım 5.** Göstergeye ilişkin verinin hangi birimlerde mevcut olduğu belirlendikten sonra veri sahibi birimlerin göstergelere atanma işlemi için [Şekil 2'](#page-5-0)de gösterilen  $\mathbf{t}$  tıklanır ve "Birim Seç" penceresi açılır. "Birim Seç" ekranı [Şekil 4'](#page-6-1)te verilmiştir. "Birim Türü Seç" seçeneğinde ana birim türleri (Fakülte, Enstitü, Daire Başkanlığı vb.) bulunmaktadır. Bu seçeneklerden biri/birkaçı/tümü seçilebilmektedir. Seçim işlemi sonrası "Birim Seç" aktif olmakta ve birim türünde sistemde tanımlı olan birimler listelenmektedir. "Birim Seç" seçeneğinde biri/birkaçı/hepsi seçilebilmektedir.

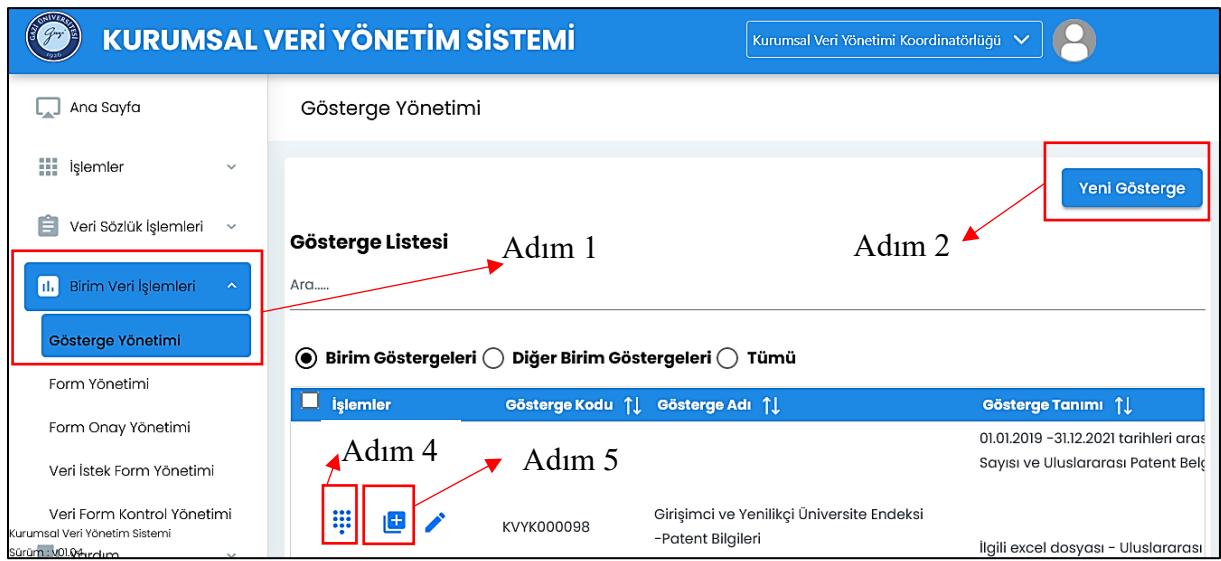

<span id="page-5-0"></span>Şekil 2. Gösterge yönetimi modülü ekranı

| Gösterge Kayıt                                                                                                    | ×                   |
|----------------------------------------------------------------------------------------------------|---------------------|
| Gösterge Kodu                                                                                                    | Kod Değiştir        |
| KVYK000099                                                                                                    |                     |
| Gösterge Adı                                                                                                    |                     |
|                                                                                                    | Kalan Karakter: 500 |
| $99 \t 4$ H <sub>1</sub> H <sub>2</sub><br>巨 ⊟ x2 x2   三 三   h¶<br><b>BIUS</b><br>Sans Serif $\div$ $\pm$ $\mathcal{I}_x$ $\div$ $\Box$ $\Box$<br>Normal<br>÷<br>$A \times A$ | Normal<br>÷         |
| Açıklama                                                                                                    |                     |
|                                                                                                    |                     |
|                                                                                                    |                     |
|                                                                                                    |                     |
|                                                                                                    |                     |
| Kalan Karakter: 2000<br>Yürürlük Tarihi                                                                                                    |                     |
| 08 / 22 / 2022                                                                                                    | Ø                   |
| □ Grafiksel Göster                                                                                                    |                     |
|                                                                                                    |                     |
| Veri Türü                                                                                                    |                     |
| Veri Girişi Zorunlu                                                                                                    |                     |
| $\triangledown$ Aktif                                                                                                    |                     |
|                                                                                                    | Kaydet<br>Kapat     |

<span id="page-5-1"></span>Şekil 3.Yeni gösterge ekleme

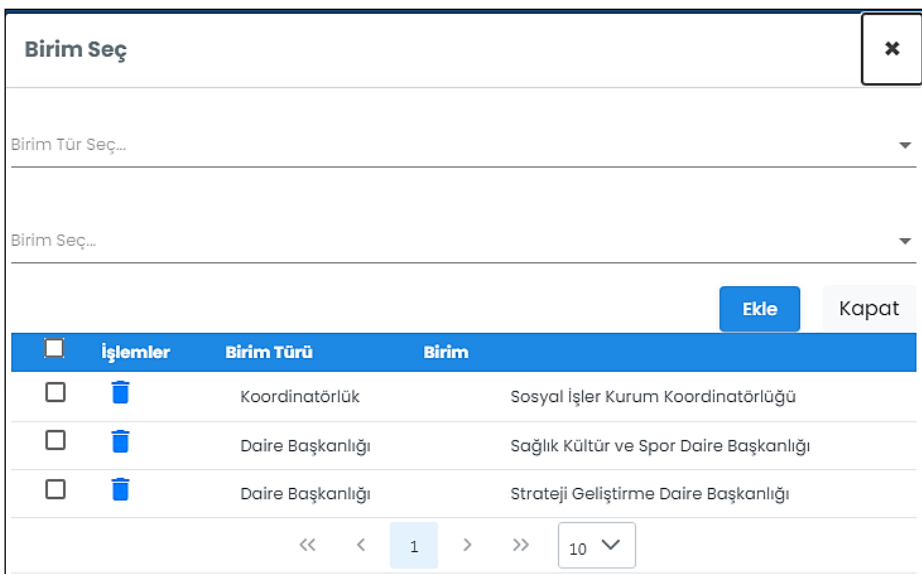

Şekil 4."Birim Seç" ekranı

#### **Gösterge Kopyalama**

<span id="page-6-1"></span><span id="page-6-0"></span>Birimler kendileri haricinde diğer birimlerin tanımladığı göstergeleri kopyalayarak kendi birimlerinde tanımlayabilir. Bunu yapabilmek için Gösterge Yönetimi Modülünde Diğer Birim Göstergeleri seçilir ve diğer birimlerde tanımlı tüm göstergeler [Şekil 5'](#page-6-2)de listelenir. Göstergede bulunan butonuna tıklandığında göstergeyi kendi biriminize kaydetmeniz için "Gösterge Kayıt" ekranı gelir. Göstergeye ait açıklama ekranı boş gelir ve doldurulması gerekir aksi halde kayıt işlemi gerçekleşmez. Ayrıca gösterge değişiklik nedeni de belirtilebilir.

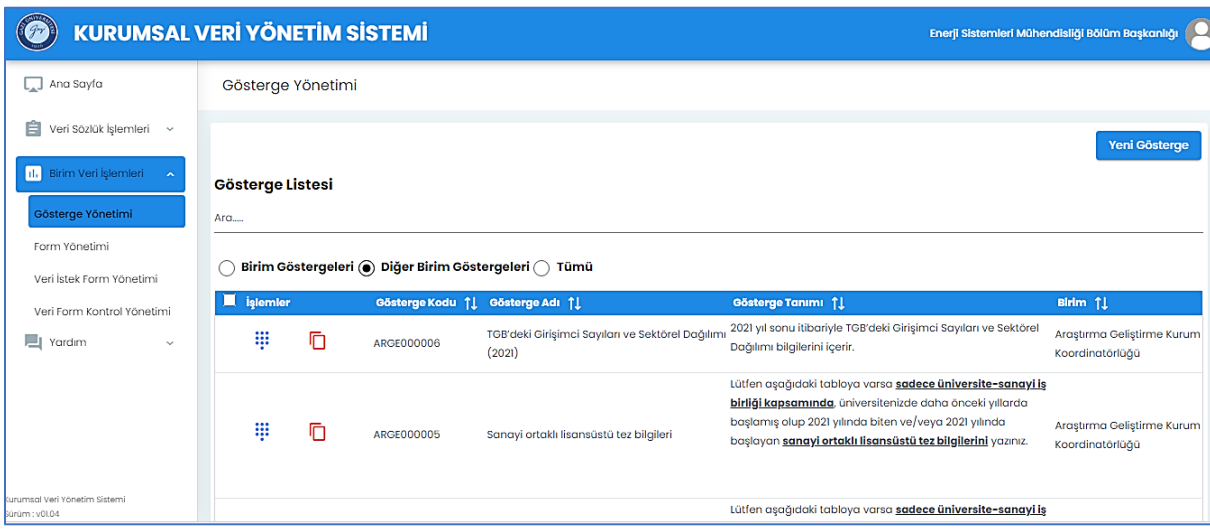

<span id="page-6-2"></span>Şekil 5. Gösterge Kopyalama Ekranı

# **Form Yönetimi**

<span id="page-7-0"></span>Form yönetimi modülünde form tanımlanır. "Form Listesi" altında birim tarafından tanımlanmış formlar listelenmektedir. Bu ekrandaki işlemler altında yer alan butonlar:

- Formu Düzenleme
- Formu Silme $\blacksquare$
- Forma Gösterge Ekleme  $\oplus$
- Diğer Sekmesi altında
	- o Formu Kopyalama<sup>l</sup> (Form göstergeler ile birlikte kopyalanır)
	- $\circ$  Formu Onaya Gönderme
	- o Formda tanımlı birimlerden istenen birimlere ek süre tanımlama
	- o Kişilerden de veri toplama özelliği olan dış veri toplama ayar

Formun Durumu (Formun KVYK tarafından onaylanıp onaylanmadığı), Mesaj Bölümü (Form ile ilgili Onay birimi tarafından bir mesaj gönderilip gönderilmedi), Form Adı, Tanımı, Formun Başlama ve Bitiş Tarihi ve Durumu (Aktif/Pasif) ile ilgili bilgilere ulaşılabilir. "Form Yönetim" modülü [Şekil 6'](#page-7-2)da gösterilmiştir.

| $\mathcal{H}$ Jr                               | <b>KURUMSAL VERİ YÖNETİM SİSTEMİ</b><br>Enerji Sistemleri Mühendisliği Bölüm Başkanlığı V   (                                      |
|------------------------------------------------|----------------------------------------------------------------------------------------------------|
| $\boxed{\phantom{a}}$ Ana Sayfa                | Form Yönetimi                                                                                                    |
| <b>III</b> işlemler<br>$\checkmark$            | <b>Yeni Form</b>                                                                                                    |
| 自<br>Veri Sözlük İşlemleri v                   | Adım 1<br><b>Form Listesi</b><br>Adım 3                                                                                            |
| 11. Birim Veri İşlemleri                       | Adım 2<br>Ara                                                                                                    |
| Gösterge Yönetimi                              | İşlemler<br><b>Onay Duramu</b><br>Form Adı      <br>Tanımı 11<br><b>Mesaj</b>                                                      |
| Form Yönetimi                                  | Veri toplama amaçlı formdur.<br>$\bigoplus$ Onaya Gönderilmeyi Bekliyor $\equiv$<br>Veri Toplama                                   |
| Form Onay Yönetimi<br>Veri İstek Form Yönetimi | $\langle$<br>$\rightarrow$<br>Ŵ<br>Formu Onaya Gönder<br>$<<$<br>$\rightarrow$<br>$10 \vee$<br>$\hat{~}$<br>$1 -$<br>$\rightarrow$ |
| Veri Form Kontrol Yönetimi                     | 崮<br>Ek Süre Tanımla                                                                                                    |
| yardım<br>$\checkmark$                         | Ō<br>Bu Formu Kopyala                                                                                                    |
|                                                | Θ<br>Dış Veri Toplama Ayar                                                                                                    |
|                                                |                                                                                                    |
| urumsal Veri Yönetim Sistemi                   |                                                                                                    |

Şekil 6. "Form Yönetim" modülü

# **Yeni Form Oluşturma**

<span id="page-7-2"></span><span id="page-7-1"></span>Yeni Form oluşturma için yapılması gereken adımlar aşağıda listelenmiştir.

**Adım 1.** Sol yanda bulunan "Birim Veri İşlemleri" ni seçiniz. Açılan modüllerden "Form Yönetimi" modülünü seçiniz.

**Adım 2.** "Yeni Form" u tıklayınız. [Şekil 7'](#page-8-0)de gösterilen Form Kayıt ekranı açılacaktır. Açılan ekranda;

- "Form Grup Seç" menüsü altında istenen form gurubu seçilir. Eğer istenen form grubu mevcut listede tanımlı değilse "Grup Ekle" butonu tıklanır.
- "Form Adı" alanında form adı tanımlanır.
- Form hakkında detaylı açıklamaların yapılacağı "Açıklama" alanı bulunmaktadır.
- Formun aktif olacağı tarihler "Başlangıç Tarihi" ve "Bitiş Tarihi" ile belirlenir.
- Formun periyot seçeneği seçildiği takdirde form başlangıç ve bitiş tarihine seçilen periyot tarihi katları eklenerek otomatik olarak ilgili tarihlerde oluşturulur. Örneğin form başlangıç ve bitiş tarihi 8/21/2022 ve 8/28/2022 ve periyot 1 aylık seçilmiş ilk otomatik oluşturulacak formun başlangıç ve bitiş tarihi 9/21/2022 ve 9/28/2022 olacaktır.

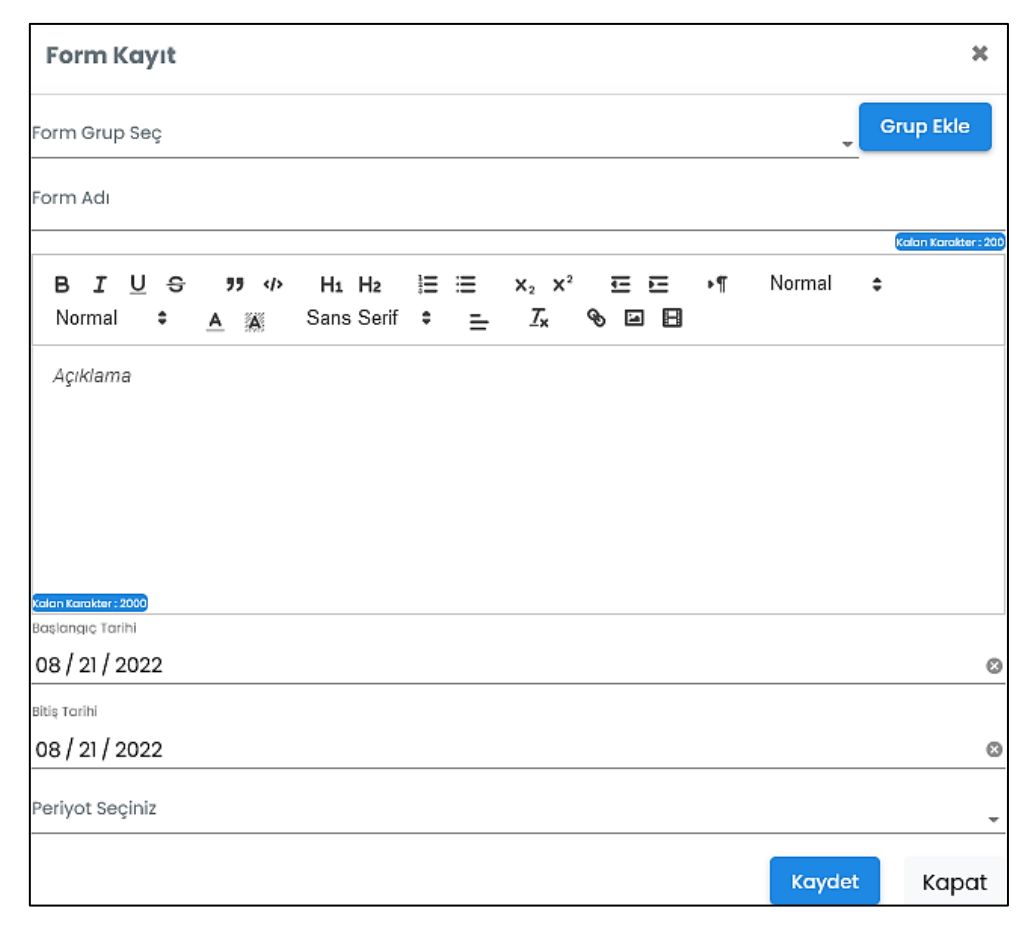

<span id="page-8-0"></span>Şekil 7. "Form Kayıt" ekranı

**Adım 3.** Form ve göstergeler tanımlandıktan sonra "Form Listesi" altında İşlemler kolonu altında Gösterge Ekleme  $\bigoplus$ , butonuna basılarak Sekil 8'de gösterilen "Forma Gösterge Ekle" penceresi açılır.

| ×<br>Forma Gösterge Ekle |                                                                         |                       |                |                |              |                         |                     |                   |                       |
|--------------------------|-------------------------------------------------------------------------|-----------------------|----------------|----------------|--------------|-------------------------|---------------------|-------------------|-----------------------|
|                          | Veri Toplama<br>$\checkmark$                                            |                       |                |                |              |                         |                     |                   |                       |
| Durumu                   | : Onaya Gönderilmeyi Bekliyor<br>Gösterge Ekle<br>Adım $4$ $\leftarrow$ |                       |                |                |              |                         |                     |                   |                       |
|                          | Toplam Gösterge Sayısı: 0                                               |                       |                |                |              |                         |                     |                   |                       |
|                          |                                                                         | İşlemler Gös. Kodu 11 | Gösterge Adı 1 | istek Tanımı 1 | Tarih Kullan | <b>Başlangıç Tarihi</b> | <b>Bitle Tarihi</b> | <b>Kanıt</b> İste | Veri<br><b>Sayisi</b> |
|                          |                                                                         |                       |                |                |              |                         |                     |                   |                       |
|                          |                                                                         |                       |                |                |              |                         |                     |                   | Kapat                 |

Şekil 8. "Forma Gösterge Ekleme" ekranı

<span id="page-9-0"></span>**Adım 4.** Gösterge Ekle butonuna basıldığında [Şekil 9'](#page-10-0)da verilen "Gösterge Seç" ekranı açılacaktır. Gösterge seç ekranında ilgili göstergeler detaylı arama ekranı ile listelenebilir. "Birim Tür Seç" ile üst birimler, eğer isteniyorsa "Birim Seç" ile üst birimlerde yer alan alt birimler seçilebilir. **Seçilen birimlerde tanımlı göstergeler değil ilgili birimlerden istenen göstergeler listelenir.** Ayrıca göstergeler sadece gösterge kodu, gösterge adı, gösterge tanımı veya veri eleman/değer tanımı ile de aranabilir. Hiçbir seçenek seçilmeden "Ara" butonuna basıldığı takdirde sistemde tanımlı tüm göstergeler listelenir. Göstergeleri tek tek eklemek için  $\equiv$  butonuna tıklayınız. Birden çok göstergeyi seçmek için işlemler sütunu solunda yer alan seçenekler çoklu bir şekilde seçildiği takdirde "Seçilileri Forma Ekle" butonu aktif olur ve bu buton tıklanarak ilgili göstergeler forma eklenir.

**Adım 5.** Göstergeye ilişkin verinin hangi birimlerde mevcut olduğu belirlendikten sonra veri sahibi birimlerin göstergelere atanma işlemi için [Şekil 10'](#page-10-1)da gösterilen tu tıklanır ve "Birim Seç" penceresi açılır. "Birim Türü Seç" seçeneğinde ana birim türleri (Fakülte, Enstitü, Daire Başkanlığı vb.) bulunmaktadır. Bu seçeneklerden biri/birkaçı/tümü seçilebilmektedir. Seçim işlemi sonrası "Birim Seç" aktif olmakta ve birim türünde sistemde tanımlı olan birimler listelenmektedir. "Birim Seç" seçeneğinde biri/birkaçı/hepsi seçilebilmektedir.

**Adım 6.** Gösterge istek tanımı sütunu altında gösterge istek tanımına ait gerekli açıklamalar yazılır.

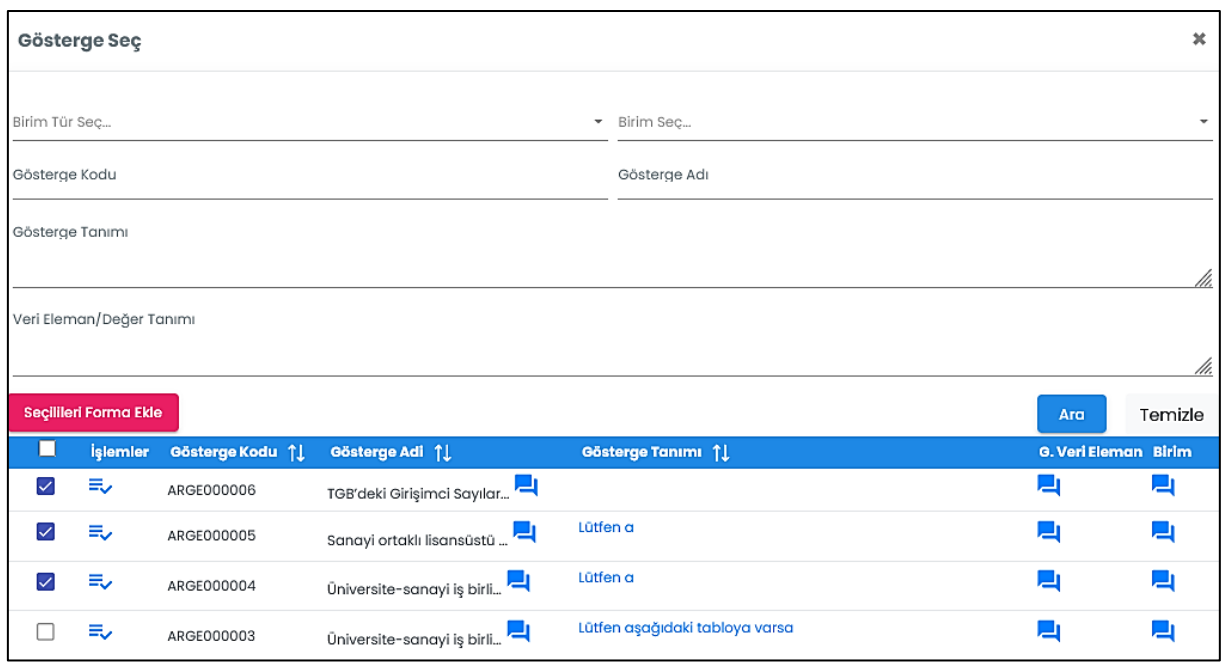

Şekil 9. "Gösterge Seç" ekranı

<span id="page-10-0"></span>**Adım 7.** Göstergenin istendiği tarih belirtilmek isteniyor ise "Tarih Kullan" sütunu altındaki seçenekler seçilir. Eğer göstergelere toplu tarih atama işlemi yapılmak isteniyor ise Tarih Kullan altında yer alan ilk seçenek seçilir ve başlangıç ve bitiş tarihleri belirtilir. Gösterge bazında tarih kullanılmak isteniyorsa gösterge satırında yer alan Tarih Kullan seçeneği seçilir ve başlangıç ve bitiş tarihleri belirtilir.

**Adım 8.** Göstergelere ilişkin kanıt isteniyor ise Kanıt İste sütunu altında yer alan seçenekler seçilir. Eğer göstergelere toplu kanıt isteniyor ise Kanıt İste sütunu altında yer alan ilk seçenek seçilir. Gösterge bazında kanıt isteniyorsa gösterge satırında yer alan Kanıt İste seçeneği seçilir

**Adım 9.** Tüm işlemler bittikten sonra "Kaydet" butonuna basılır ve yapılan işlemler kaydedilir.

|             | Forma Gösterge Ekle                                               |                                                            |                |                      |                     |                         |                     |                   | $\pmb{\times}$        |
|-------------|-------------------------------------------------------------------|------------------------------------------------------------|----------------|----------------------|---------------------|-------------------------|---------------------|-------------------|-----------------------|
|             | Veri Toplama                                                      |                                                            |                |                      |                     |                         |                     |                   | $\checkmark$          |
| Durumu      | : Onaya Gönderilmeyi Bekliyor<br><b>Toplam Gösterge Sayısı: 2</b> | Adım 5                                                     | Adım 6         | Adım 7               |                     |                         | Adım 8              |                   | Gösterge Ekle         |
|             | İşlemler Ø6s. Kodu 11                                             | Gösterge Adı 1                                             | istek Tanımı 1 |                      | <b>Tarih Kullan</b> | <b>Başlangıç Tarihi</b> | <b>Bitis Tarihi</b> | <b>Kanıt</b> İste | Veri<br><b>Sayls!</b> |
|             |                                                                   |                                                            |                |                      | г                   |                         |                     |                   | प्रधा जन              |
| $\Box$      | 凷<br>ARGE000006                                                   | TGB'deki Girişimci Sayıları ve<br>Sektörel Dağılımı (2021) | İstek Tanımı   | Kalan Karakter : 105 |                     |                         |                     |                   | □0 0<br>Veri Sat.     |
| $\Box$<br>↑ | 固<br>ARGE000005                                                   | Sanayi ortaklı lisansüstü tez bilgiler                     | İstek Tanımı   | Kalan Karakter: 10%  |                     |                         |                     |                   | □0 ☆                  |
|             |                                                                   |                                                            |                |                      |                     |                         | Adım 9              | Kaydet            | Kapat                 |

<span id="page-10-1"></span>Şekil 10. "Forma Gösterge Ekleme" ekranı (gösterge eklenmiş)

#### **Form Onay Süreci**

<span id="page-11-0"></span>KVYS'nin en önemli adımı "Form Onay Yönetimi" sürecidir. Bu süreçte veri talebinde bulunan birim ilgili formu ve göstergelerini oluşturduktan sonra "Form Listesi" Diğer Sekmesi altında yer alan Formu Onaya Gönderme **b**utonuna basarak onay için elektronik olarak KVYS'ye başvurur. KVYS yöneticisi formu, göstergeleri, tanımlamaları, veri tiplerini ve veri toplanacak birimleri kontrol ederek formu onaylayabilir veya düzeltme isteği oluşturarak veri talebinde bulunan birime iletebilir. Form onaylanana kadar formu gönderen birim form ve forma eklenen göstergeler üzerinde düzenleme yapabilir. Bu süreçlerin elektronik ortamda yürütülmesi form ve göstergelerin daha doğru oluşturulmasını sağlayarak, veri toplama süreçleri sonunda elde edilecek verinin doğruluğunu ve güvenirliliğini kontrol altına almış olur. Onaylanmış form ile ilgili bilgi mesajı birim veri sorumlusu ve yöneticisine sistem tarafından otomatik olarak atılan e-posta ile bildirilmektedir.

# **Formun İlgili Birimlere Dağıtımı**

<span id="page-11-1"></span>Form onaylandıktan sonra veri istenen birimlerin veri yöneticisi ve sorumlularına sistem tarafından otomatik e-posta atılarak veri girişi ile ilgili bildirim yapılır. Eğer form veri giriş tarihi için belirlenen süre 7 günden az ise formun onaylandığı tarihin akşamı ve son 3 gün hatırlatma e-postaları atılır. Eğer formun tarihi 10 günden fazla ise 5 in katları olan günlerde,7 gün kala ve son 3 gün hatırlatma e-postaları atılır. Örnek e-posta bildirimi [Şekil 11'](#page-11-2)de gösterilmiştir.

| <b>KURUMSAL VERİ YÖNETİM SİSTEMİ</b><br><b>Birim Veri Giris Yönetimi</b> |                                                                                                    |                                                                                                    |                                                                                                    |                                         |       |  |  |  |  |
|--------------------------------------------------------------------------|----------------------------------------------------------------------------------------------------|----------------------------------------------------------------------------------------------------|----------------------------------------------------------------------------------------------------|-----------------------------------------|-------|--|--|--|--|
| Sayın Yetkili.                                                           |                                                                                                    |                                                                                                    |                                                                                                    |                                         |       |  |  |  |  |
|                                                                          | Kurumsal Veri Yönetim Sisteminde biriminiz tarafından girilmesi gereken veri talebi bulunmaktadır I                                                                                                    |                                                                                                    |                                                                                                    |                                         |       |  |  |  |  |
| Form<br>Kalan Süre : 1 Gün                                               | : Stratejik Plan Değerlendirme Tabloları_2021<br>Tarih Aralığı : 31.01.2022-09.02.2022                                                                                                    |                                                                                                    |                                                                                                    |                                         |       |  |  |  |  |
|                                                                          | Birim veri girislerinin vapılması için izlenecek adımlar asağıda sıralanmıştır:                                                                                                    |                                                                                                    |                                                                                                    |                                         |       |  |  |  |  |
|                                                                          |                                                                                                    | 1. https://kws.gazi.edu.tr/login web adresinden kurumsal e-posta adresi (@gazi.edu.tr ifadesi haric) ve e-posta sifreniz ile sisteme giris yapınız. |                                                                                                    |                                         |       |  |  |  |  |
|                                                                          |                                                                                                    | 2. Sol pencerede ver alan "Birim Veri İslemleri" alt menüsünde bulunan "Veri İstek Form Yönetimi" menüsüne giriniz.                                 |                                                                                                    |                                         |       |  |  |  |  |
|                                                                          | 3. Tarafınıza atanmış formun üzerine tıklayınız.                                                                                                    |                                                                                                    |                                                                                                    |                                         |       |  |  |  |  |
| Başlangıç/Bitiş tarihini dikkate alınız.                                 |                                                                                                    |                                                                                                    | 4. "Verl Gir" sütununun altında bulunan "Verl Giriş" düğmesine tıklayarak veri girişlerini gerçekleştiriniz. Veriler ile ligili detaylı açıklamalara ilgili gösterge adının yanında yer alan baloncuk üzerinden erişebilirsini                                                                                                    |                                         |       |  |  |  |  |
|                                                                          |                                                                                                    |                                                                                                    |                                                                                                    |                                         |       |  |  |  |  |
| Veri Talebinde<br><b>Bulanan Birim</b>                                   | Gösterge                                                                                                    | Gösterge Tanımı                                                                                                    | Gösterge İstek Tanımı                                                                                                    | Veri Başlangıç -<br><b>Bitis Tarihi</b> | Kanıt |  |  |  |  |
| Strateji<br>Gelistirme<br>Kurulu                                         | Üniversite-sanavi is birliği<br>kapsamında yapılan projelerde yer<br>alan öğrenci sayısı                                                                                                    | Üniversite-sanavi is birliği kapsamında<br>yapılan projelerde yer alan öğrenci<br>savisidir. PG.3.3.4.                                              | Üniversitemiz 2019-2023 Dönemi Güncellenmiş Stratejik Planı Performans Göstergesi verilerinin 01 Ocak 2021-31<br>Aralık 2021 arasındaki gerçekleşmeleri kapsayacak şekilde 07.02.2022 tarihine kadar doğru ve eksiksiz bicimde<br>Sisteme girilmesi ve Excel dökümünün alınarak resmi yazı ekinde Strateii Gelistirme Kuruluna ulastırılması<br>lgerekmektedir. | 01 01 2021-<br>31.12.2021               | YOK   |  |  |  |  |
| Strateii<br>Gelistirme<br>Kurulu                                         | Üniversitemiz 2019-2023 Dönemi Güncellenmis Strateiik Planı Performans Göstergesi verilerinin 01 Ocak 2021-31<br>Üniversite-sanavi is birliği<br>Üniversite-sanayi iş birliği kapsamında<br>Aralık 2021 arasındaki gerçekleşmeleri kapsayacak şekilde 07.02.2022 tarihine kadar doğru ve eksiksiz biçimde<br>01.01.2021-<br>YOK<br>kapsamında vürütülen projelerde<br>vürütülen projelerde ver alan öğretim<br>Sisteme girilmesi ve Excel dökümünün alınarak resmi vazı ekinde Strateii Gelistirme Kuruluna ulastırılması<br>31.12.2021<br>elemanı savısıdır. PG.3.3.5.<br>ver alan öğretim elemanı sayısı<br>lgerekmektedir. |                                                                                                    |                                                                                                    |                                         |       |  |  |  |  |
|                                                                          | Bu e-posta Kurumsal Veri Yönetim Sistemi tarafından otomatik olarak gönderilmiştir.                                                                                                    |                                                                                                    |                                                                                                    |                                         |       |  |  |  |  |
|                                                                          |                                                                                                    |                                                                                                    | Gazi Üniversitesi I Kurumsal Veri Yönetim Sistemi                                                                                                    |                                         |       |  |  |  |  |

<span id="page-11-2"></span>Şekil 11. Örnek e-posta bildirimi

# **Veri Giriş Süreci**

<span id="page-12-0"></span>Veri giriş sürecine ait adımlar aşağıda verilmiştir.

**Adım 1.** Birim Veri Yöneticisi veya Birim Veri Sorumlusu, veri girişini yapmak için "Birim Veri İşlemleri" alt menüsünde bulunan "Veri İstek Form Yönetimi" menüsüne girer.

**Adım 2.** Tarafına atanmış formun üzerine tıklanır.

**Adım 3. "Veri Gir"** sütununun altında bulunan **"Veri Giriş"** butonuna tıklayarak veri girişlerini gerçekleştirir. Veriler ile ilgili detaylı açıklamalara ilgili gösterge adının yanında yer alan baloncuk üzerinden erişilir. Eğer mevcut ise verilerin istendiği tarih için **Veri Başlangıç/Bitiş tarihini** dikkate alınmalıdır. Örnek veri giriş ekranı [Şekil 12'](#page-12-1)de gösterilmiştir.

|                                                                              | <b>KURUMSAL VERİ YÖNETİM SİSTEMİ</b> |                                                                                                    |                                                                                                    |       | Kurumsal Veri Yönetimi Koordinatörlüğü |              |
|------------------------------------------------------------------------------|--------------------------------------|----------------------------------------------------------------------------------------------------|----------------------------------------------------------------------------------------------------|-------|----------------------------------------|--------------|
| $\boxed{\phantom{a}}$ Ana Sayfa<br>Adım l                                    |                                      | Aktif Stratejik Plan Değerlendirme Tabloları_2021 (31.01.2022 - 09.02.2022)                                                                                           | $\blacktriangleright$ Adım 2                                                                                                    |       |                                        |              |
| <b>III</b> islemler                                                          |                                      |                                                                                                    | Veri Kontrol                                                                                                    | Mesai | <b>Arsivle</b>                         | <b>Excel</b> |
| 自<br>Veri Sözlük izlemleri<br>$\sim$                                         | Gösterge Kodu 1<br>Veri Gir          | Gösterge Adı 1                                                                                                    | <b>Istek Tanımı</b> 1                                                                                                    |       | Veri Baslangıc/Bitis Tarihi            |              |
| m<br>Birim Veri İşlemleri<br>Gösterge Yönetimi                               | SGK000030<br>Veri Giriş              | Yasam boyu öğrenme kapsamında iç ve dış<br>paydaşlara yönelik olarak düzenlenen çevrim<br>içi faaliyet (hizmet içi eäitim, bilimsel toplantı<br>konferans vb.) sayısı | Üniversitemiz 2019-2023 Dönemi Güncellenmiş Stratejik Planı Performans<br>Göstergesi verilerinin 01 Ocak 2021-31 Aralık 2021 arasındaki gerceklesmeleri<br>kapsayacak şekilde 07.02.2022 tarihine kadar doğru ve eksiksiz biçimde<br>Sisteme girilmesi ve Excel dökümünün alınarak resmi yazı ekinde Strateji<br>Gelistirme Kuruluna ulastırılması gerekmektedir. |       | 01.01.2021 / 31.12.2021                |              |
| Form Yönetimi<br>Form Onay Yönetimi                                          | Adım 3<br>SGK000114<br>Veri Giris    | Kurumsal Veri Yönetim Sistemine entegre<br>birim sayısı                                                                                                    | Üniversitemiz 2019-2023 Dönemi Güncellenmiş Stratejik Planı Performans<br>Göstergesi verilerinin 01 Ocak 2021-31 Aralık 2021 arasındaki gerçekleşmeleri<br>kapsayacak şekilde 07.02.2022 tarihine kadar doğru ve eksiksiz biçimde<br>Sisteme girilmesi ve Excel dökümünün alınarak resmi yazı ekinde Strateji<br>Geliştirme Kuruluna ulaştırılması gerekmektedir. |       | 01.01.2021 / 31.12.2021                |              |
| Veri İstek Form Yönetimi<br>Veri Form Kontrol Yönetimi<br>I Yardım<br>$\sim$ | SGK000115<br>Veri Giris              | Kurumsal Veri Yönetim Sisteminden üretilen<br>rapor çeşit sayısı                                                                                                    | Üniversitemiz 2019-2023 Dönemi Güncellenmis Stratejik Planı Performans<br>Göstergesi verilerinin 01 Ocak 2021-31 Aralık 2021 arasındaki gerçekleşmeleri<br>kapsayacak şekilde 07.02.2022 tarihine kadar doğru ve eksiksiz biçimde<br>Sisteme girilmesi ve Excel dökümünün alınarak resmi yazı ekinde Strateji<br>Geliştirme Kuruluna ulaştırılması gerekmektedir. |       | 01.01.2021 / 31.12.2021                |              |
|                                                                              | Veri Giris<br>SGK000116              | Kurumsal Veri Yönetim Sistemine yönelik<br>yapılan toplantı ve uygulama eğitim sayısı<br>┙                                                                            | Üniversitemiz 2019-2023 Dönemi Güncellenmiş Stratejik Planı Performans<br>Göstergesi verilerinin 01 Ocak 2021-31 Aralık 2021 arasındaki gerçekleşmeleri<br>kapsayacak şekilde 07.02.2022 tarihine kadar doğru ve eksiksiz biçimde<br>Sisteme girilmesi ve Excel dökümünün alınarak resmi yazı ekinde Strateji<br>Gelistirme Kuruluna ulastırılması gerekmektedir. |       | 01.01.2021 / 31.12.2021                |              |
|                                                                              |                                      | $<<$                                                                                                    | $\rightarrow$<br>10 <sub>10</sub>                                                                                                    |       |                                        |              |

Şekil 12. Veri giriş ekranı

<span id="page-12-1"></span>Bu ekranda "Veri Kontrol" butonuna basarak girilmiş veriler görülebilir. "Mesaj" butonuna basıldığında ise [Şekil 13'](#page-13-1)de gösterilen ekran açılmakta ve formu oluşturan birim ile anlık mesajlaşma yapılmaktadır. Ekranın sağ listesinde veri talep edilen birimler bulunmaktadır. Bu birimlerden biri seçildiğinde seçilen birimin üzerine gelindiği takdirde birimde görevli kişilerin bilgileri görülmektedir. Veri giriş işlemi bittiğinde "Arşivle" butonuna basarak ilgili veri girişinin yapıldığı form arşivlenir. Girilen veriler ayrıca "Excel" butonuna basılarak Excel ortamına aktarılır.

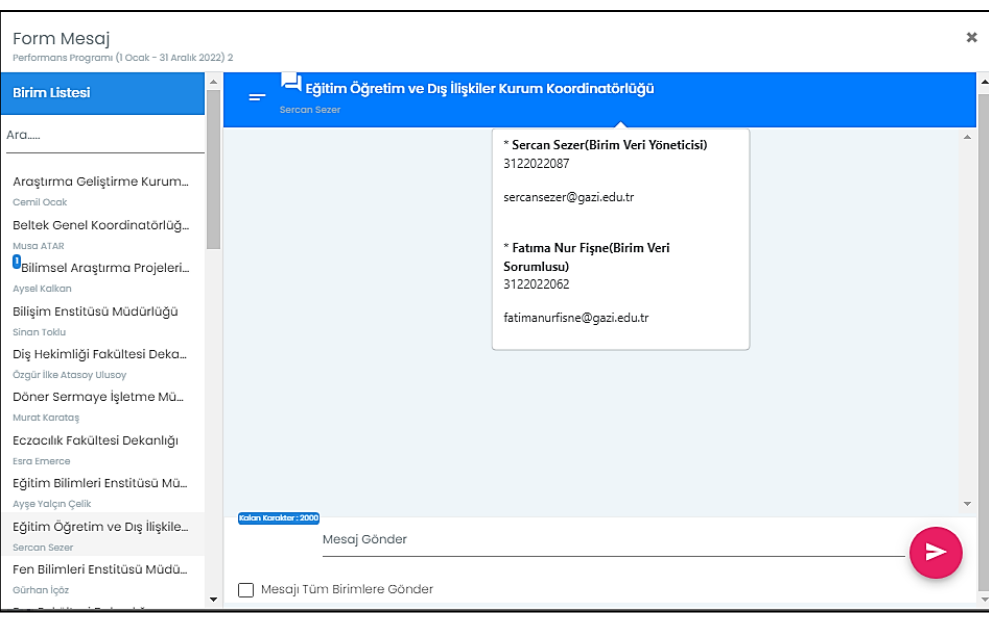

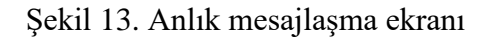

## **Tablo Türü Gösterge Oluşturma**

<span id="page-13-1"></span><span id="page-13-0"></span>Bazı göstergeler birden çok özellik ve nesneye ait verileri kapsar. Nesnelere ait özellikler bir veri tablosunda yer alan sütunlar nesneler ise satırlar olarak düşünülür. Bu kapsamda Tablo tipi göstergede her bir sütün için özellikler ve özelliklerin alacağı değerler teker teker tanımlanır. Örneğin "Proje bilgileri" adlı tablo tipi göstergede nesneler projeler, "Proje adı", "Proje başlangıç tarihi", "Proje bitiş tarihi", "Bütçesi" ve "Durumu" (Tamamlandı/Yürürlükte) ise özellikler olup toplam beş adet özellik vardır. Sistemde her bir özellik için:

- "Proje adı" için veri türü olarak **Metin**
- "Proje başlangıç tarihi" ve "proje bitiş tarihi" için veri türü olarak **Tarih**
- "Bütçesi" için veri türü olarak **Reel sayı**
- "Durumu" için veri türü olarak **Metin liste**

tanımlanır.

Bu tip göstergeler için aşağıda verilen adımlar her bir özellik için yapılır.

**Adım 1.** Yeni gösterge eklemede verilen Adım 1 – Adım 3'te verilen işlemler yapılır. Gösterge Kayıt ekranında "Veri Türü" olarak Tablo seçilmelidir.

Adım 2. Gösterge yönetimi modülü ekranında (Bakınız [Şekil 2\)](#page-5-0), gösterge veri ayar (...) tıklanır ve Gösterge Ayar Kayıt Ekranı gelir.

**Adım 3.** [Şekil 14'](#page-14-0)de verilen Gösterge ayar kayıt ekranında eğer tanımlanacak özellik veri sözlüğünde yer alıyorsa veri elemanı seç bölümü ile aranır (Sistem şu an aktif olmadığı için bu bölümü kullanmayınız). Eğer özellik veri sözlüğünde tanımlı değilse "Veri Elemanı Seçmeden Devam" butonuna tıklayınız.

**Adım 4.** Özellik adı Tablo tipi göstergede "Alan adı" bölümünde tanımlanır. Eğer veri girişi zorunlu ise "Veri Girişi Zorunlu" seçilmelidir. Tanımlama sonrası "Alan Tanımı" butonuna tıklayınız.

**Adım 5.** Özellik ile ilgili detaylı açıklamalar "Alan Tanımı" bölümünde tanımlanır. Tanımlama sonrası "Veri Türü" butonuna tıklayınız.

**Adım 6**. Tablo tipi göstergede "Veri Türü" bölümünde Özellik için veri türü tanımlanır. Veri Türü alanında "Dosya", "Evet/Hayır", "Geometrik", "Lob", "Mantıksal (Doğru/Yanlış)", "Metin", "Metin liste", "Reel Sayı", "Sayısal liste", "Tam Sayı", "Tarih", "Yüzdelik" ve "Zaman Damgası" tanımlanmıştır.

Veri türü olarak "Metin liste" ve "Sayısal liste" seçilmiş ise "Alan Değer Listesi" butonunu tıklayınız. [Şekil 15'](#page-15-1)de gelen alanda Metin listesi/sayısal listede görünecek metinsel ifadeler veya sayısal değerler Değer alanına, ilgili açıklamalar ise Değer Tanımı alanına girilir ve "Değer Ekle" butonu tıklanır. Metin listesi/sayısal listede yer alacak tüm değerler ve tanımlar eklendikten sonra "Alan Sıra" butonuna tıklanır.

**Adım 7**. Özelliğin hangi sütunda yer alacağı sistem tarafından otomatik olarak verilir ve "Alan Sıra" bölümünde görünür.

| G<br><b>KURUMSAL VERİ YÖNETİM SİSTEMİ</b>     |                               |                 |                              | Kurumsal Veri Yönetimi Koordinatörlüğü V                                     |                |                  |                        |
|-----------------------------------------------|-------------------------------|-----------------|------------------------------|------------------------------------------------------------------------------|----------------|------------------|------------------------|
| ana Sayfa                                     | Gösterge Ayar Yönetimi        |                 |                              |                                                                              |                |                  |                        |
| <b>III</b> Işlemler<br>$\checkmark$           | Gösterge Ayar Kayıt           |                 |                              | Adım 4                                                                       |                |                  |                        |
| 自<br>Veri Sözlük İşlemleri v                  | Veri Elemanı Seç              |                 | ◙<br>Alan Adı                | 3 Alan Tanımı                                                                | Alan Veri Türü |                  | 5 Alan Sıra            |
| Ili Birim Veri İşlemleri                      | Veri Elemanı Ara              |                 |                              |                                                                              |                |                  |                        |
| Gösterge Yönetimi<br>Form Yönetimi            | Veri Elemanı Seçmeden Devam > |                 | $\blacktriangleright$ Adım 3 | Adım $5$                                                                     | Adım 6         |                  | Adım 7                 |
| Form Onay Yönetimi                            |                               |                 |                              |                                                                              |                |                  |                        |
| Veri İstek Form Yönetimi                      |                               |                 |                              |                                                                              |                |                  | Alan Kopyala           |
| Veri Form Kontrol Yönetimi                    | <b>İslemler</b>               | <b>Alan Adı</b> | <b>Alan Tanımı</b>           |                                                                              | Veri Türü      | <b>Alan Sira</b> | <b>Zoruniu Alan Mr</b> |
| Vardım<br>$\sim$                              |                               | Uygulama Adı    |                              | Uygulamanın adını belirtir (Örnek gösterge açıklamasında sunulmuştur.) Metin |                |                  | Hayır                  |
|                                               |                               | Acıklama        | sunulmuştur.)                | Uygulama hakkında açıklamaları içerir (Örnek gösterge açıklamasında          | Metin          | $\overline{2}$   | Hayır                  |
|                                               |                               | Tamamlanma yılı | açıklamasında sunulmuştur.)  | Uygulamanın tamamlanma yılını (20XX) belirtir. (Örnek gösterge               | Metin          | 3                | Hayır                  |
|                                               |                               | Yürütücü        | açıklamasında sunulmuştur.)  | Uygulamayı yürüten kişinin adı ve soyadını belirtir (Örnek gösterge          | Metin          | 4                | Hayır                  |
|                                               |                               | Durumu          |                              | Uygulamanın durumunu (aktif, pasif) belirtir.                                | Metin liste    | 5                | Hayır                  |
| arumsol Veri Yünetim Sistemi<br>irūm : v01.04 |                               | Notlar          |                              | Uygulama hakkında belirtilmek istenen diğer hususları içerir.                | Metin          | 6                | Hayır                  |

<span id="page-14-0"></span>Şekil 14. "Gösterge Ayar Kayıt" Ekranı

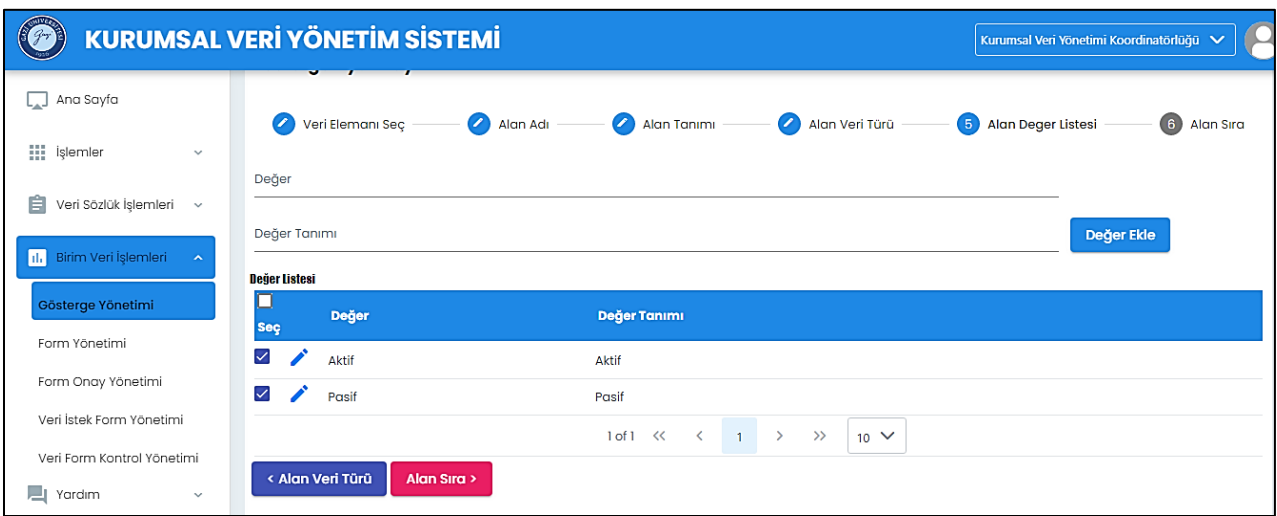

Şekil 15. "Gösterge Ayar Kayıt" Ekranı

# <span id="page-15-1"></span><span id="page-15-0"></span>**Tablo Türü Veri Girme ve EXCEL 'den Veri Yükleme**

Tablo tipi veriler için giriş süreci diğer veri türlerine göre farklılık göstermektedir. Veri giriş için aşağıdaki adımlar izlenir:

**Adım 1.** Birim Veri Yöneticisi veya Birim Veri Sorumlusu, veri girişini yapmak için "Birim Veri İşlemleri" alt menüsünde bulunan "Veri İstek Form Yönetimi" menüsüne girer.

**Adım 2.** Tarafına atanmış formun üzerine tıklanır.

**Adım 3. "Veri Gir"** sütununun altında bulunan **"Veri Giriş"** butonuna tıklanır.

**Adım 4.**[Şekil 16'](#page-16-0)da verilen Gösterge Veri Girişi ekranı gelir. Bu ekranda özellikler ve özellik açıklamaları bulunur. "Modal Veri Girişi" seçildiği takdirde "Veri Ekle" butonuna tıklanırsa [Şekil 17'](#page-16-1)de verilen Veri Kayıt ekranı gelir. Eğer "Satır Veri Giriş" seçilir ve "Veri Ekle" butonuna tıklanır ise Tablo satırları aktif olur ve tabloya veri girişi yapılır. Her bir özelliğe ait açıklamalar dikkate alınarak ilgili bölümlere veriler girilir.

**Adım 5.** Her bir nesne ile ilgili kayıt işlemleri için Adım 1 – Adım 4 tekrarlanır.

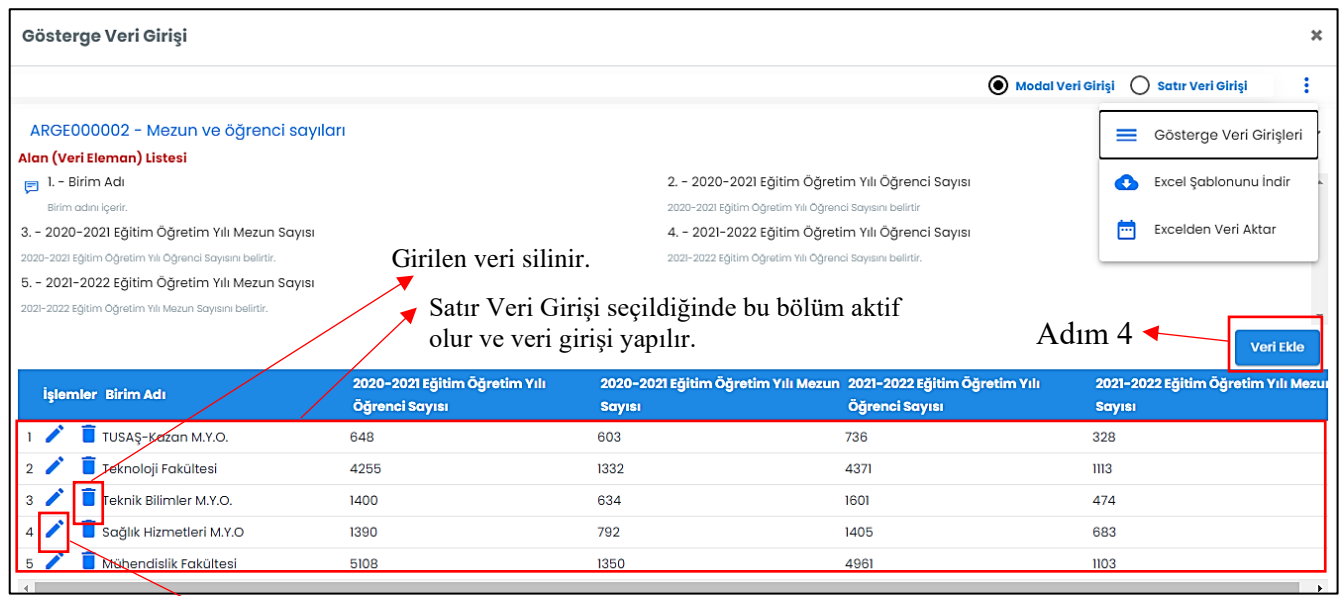

Girilen veri güncellenir.

Şekil 16. "Gösterge Veri Girişi" Ekranı

- <span id="page-16-0"></span>• Nesneye ait veri silinmek isteniyorsa  $\overline{\mathbf{I}}$  butonuna tıklanır.
- Eğer nesneye ait veriler güncellenmek isteniyorsa butonuna tıklanır.

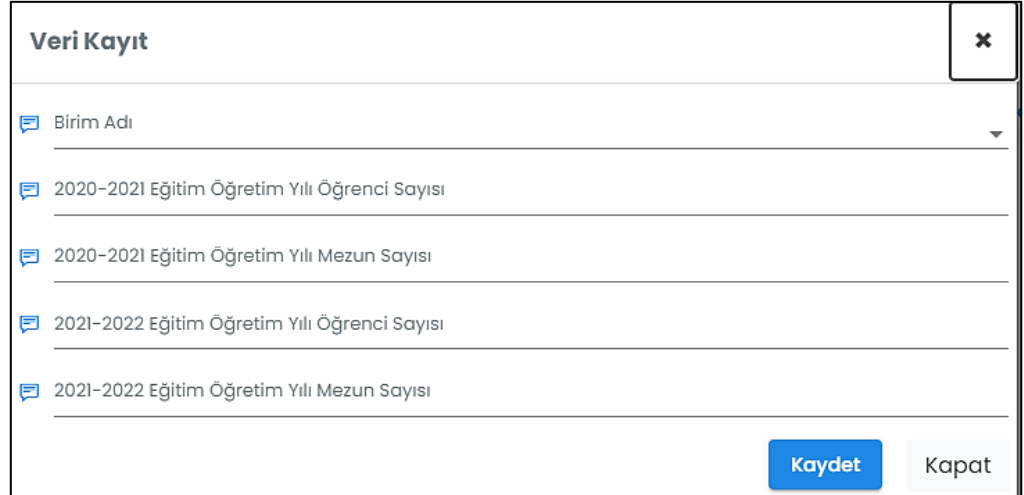

Şekil 17. "Veri Kayıt" Ekranı

<span id="page-16-1"></span>Excel'den veri aktarımı için aşağıda tanımlı adamlar izlenir.

Adım 1. Eğer Excel'den veri yüklenmek isteniyor ise Diğer Sekmesi **t**uklanır. Sistem Excel'den veri aktarma işleminin sağlıklı bir şekilde gerçekleştirilmesi için tablo tipi göstergeler için otomatik Excel şablonu oluşturmaktadır. Oluşturulan Excel şablonu butonuna tıklanarak indirilir.

**Adım 2.** İndirilen Excel şablonuna veriler girilir.

**Adım 3.** Diğer Sekmesi tuklanır ve Excelden Veri Aktar **□** butonuna seçilir. Şekil [18'](#page-17-1)de gösterilen Excel Aktarım ekranı gelir. Bu ekranda gelen sütun değerleri (A,B,C vd.) ve Veri Başlangıç satırı değeri olan 2 sistem tarafından otomatik olarak atanır. Eğer Veri girişleri Excel'de farklı satırlardan başlamış ise (örneğin 7 satırdan başlamış ise) Veri Başlangıç satırı değeri (7 olarak) girilir.

**Adım 4.** Excel dosyası seç tıklanır ve gelen ekrandan Excel dosyası yüklenir.

**Adım 5.** "Excelden Aktar" butonuna tıklanır ve aktarım işlemi gerçekleştirilir. Excel'den aktarılan veriler yeni bir ekranda görünür. Sorunlu ve eksik aktarımın olduğu satırlar kırmızı ile gösterilir. Eğer hiçbir satır kırmızı ile gösterilmemiş ise aktarım başarılı bir şekilde tamamlanmıştır.

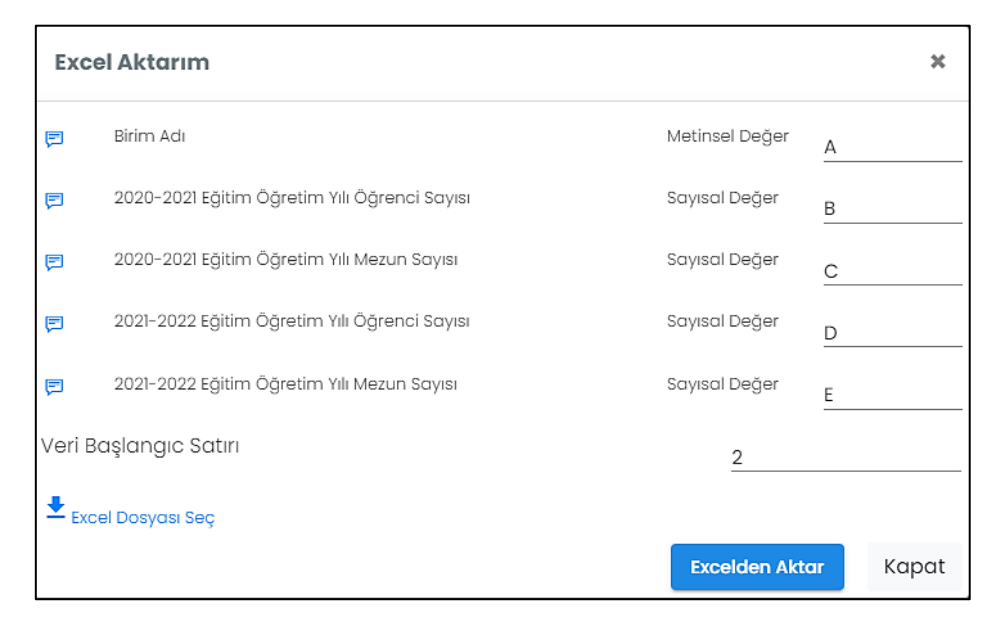

Şekil 18. "Excel Aktarım" Ekranı

#### **Dış Veri Toplama**

<span id="page-17-1"></span><span id="page-17-0"></span>Kurumsal Veri Yönetim Sistemi'nde kişilerden de veri toplama özelliği bulunmaktadır. Bu özelliğin kullanılabilmesi için ilk olarak yeni bir form tanımlanır. Yeni Form Oluşturma bölümünde tanımlanan Adım 1 - Adım 9 arasındaki adımlar tekrarlanır. Eğer sadece dış kaynaklı veri toplanacak ise Yeni Form Oluşturma bölümünde Adım 5'te göstergeye hiçbir birim eklenmez. Eğer form ile hem dış kaynaklı veri hem de birimlerden veri toplanacak ise ilk etapta Yeni Form Oluşturma bölümünde Adım 5'te ilgili birimler eklenir. Daha sonra [Şekil](#page-7-2)  [6'](#page-7-2)da verilen Form Yönetimi modülünde yer alan Dış Veri Toplama Ayar  $\Theta$  butonu tıklanır. [Şekil 19'](#page-18-0)da verilen Dış Veri Toplama Ayarları Düzenle penceresi açılır.

- Açılan pencerede Bağlantı kodu sistem tarafından otomatik olarak verilmektedir.
- Formla ilgili detaylı açıklamalar "Açıklama" alanında verilir. Dış verilerin toplanacağı e-posta adresleri Veri Girişi Talep Edilen E-Posta Adresleri bölümüne tanımlanır. Eposta adresleri arasında noktalı virgül (;) konulur.
- Veri toplanacak birimin gösterilmesi isteniyor ise "Birim Belirtilsin" seçeneği seçilir.
- Veri toplanacak dış kaynaklı birimin gösterilmesi isteniyor ise "Dış Kaynaklı Birim Belirtilsin" seçeneği seçilir. Bu seçenek ile Veri Girişi Talep Edilen Dış Birimler alanı aktif olur ve bu alana dış birimler tanımlanır. Birimler arasında noktalı virgül (;) konulur.

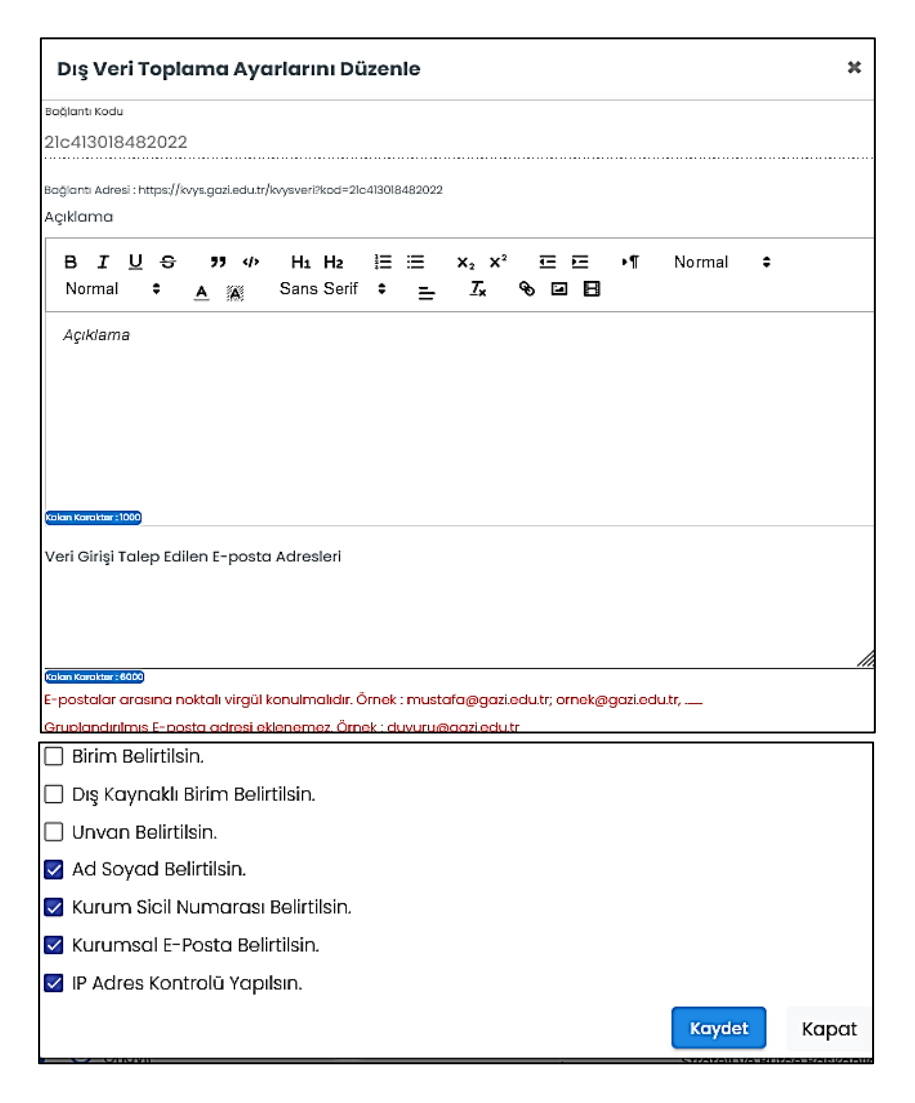

<span id="page-18-0"></span>Şekil 19. "Dış Veri Toplama Ayarları Düzenle" ekranı

- Dış kaynaklı veri eğer kişilerden toplanıyor ve unvan bilgisi istenir ise "Unvan Belirtilsin" seçeneği seçilir. Bu seçenek ile Veri Girişi Talep Edilen Unvanlar alanı aktif olur ve bu alana unvanlar tanımlanır. Birimler arasında noktalı virgül (;) konulur.
- Veri kurumda çalışan kişilerden talep ediliyor ve sicil numarası isteniyor ise "Kurum Sicil Numarası Belirtilsin" seçeneği seçilir.
- Veri kurumda çalışan kişilerden talep ediliyor ve e-posta isteniyor ise "Kurumsal E-Posta Belirtilsin." seçeneği seçilir.

İlgili düzenlemeler yapıldıktan sonra [Şekil 19'](#page-18-0)da verilen ekranda Kaydet butonuna basılır. Daha sonra form onaya gönderilir. Form onaya gönderildikten sonra girilen e-posta adreslerine form ile göstergeler dağıtılır ve kişilere veri talebi ile ilgili e-postayı sistem otomatik olarak gönderir.

## Birim Ayarlar

<span id="page-19-0"></span>Kurumsal Veri Yönetim Sistemi'nde birimler için bir bazı düzenlemelerin ve fonksiyonların kullanılabileceği Birim Ayarlar modülü bulunmaktadır. İlgili ayar modülüne ulaşmak için sağ üst köşede bulunan insan ikonuna tıklanır ve [Şekil 20'](#page-19-1)de verilen "Şifre Değiştir", "Birim Ayarlar" ve "Güvenli Çıkış" seçenekleri gelir.

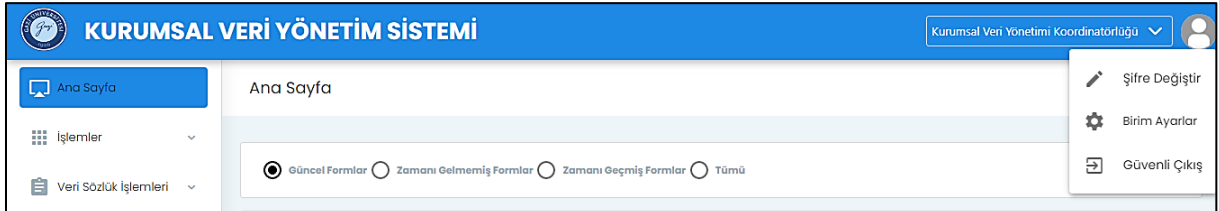

Şekil 20. "Birim Ayarlar" Modülü

<span id="page-19-1"></span>"Birim Ayarlar" seçildiği takdirde "Birim Ayar" penceresi açılır. Bu pencerede Birim Bilgileri, Gösterge/Veri Eleman Kod Ayar ve Alt Birim Ekle fonksiyonları bulunur.

[Şekil 21'](#page-20-0)de Birim Bilgilerinin bulunduğu ekran verilmiştir. Bu fonksiyonda birim Telefonu, Eposta ve adres bilgileri girilebilir. Eğer bu alanda Birime e-posta gönderilsin seçeneği seçilir ise, girilen e-posta adresine veri girişleri ile ilgili bilgilendirme e-postaları ayrıca gönderilmektedir.

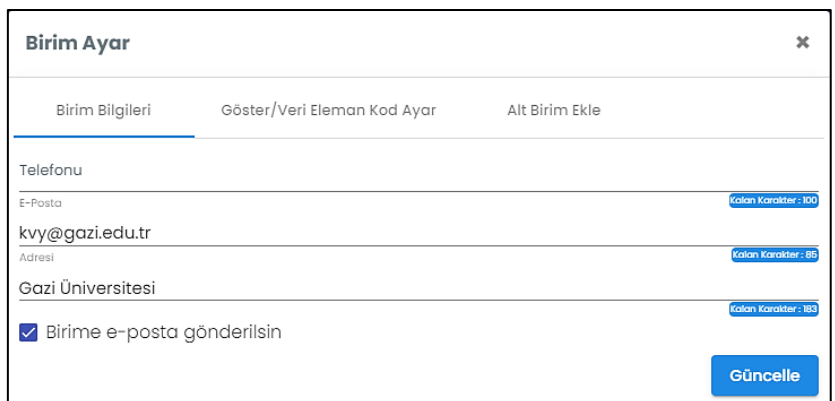

Şekil 21. "Birim Ayar" Penceresi

<span id="page-20-0"></span>Gösterge/Veri Eleman Kod Ayar fonksiyonu seçildiğinde [Şekil 22'](#page-20-1)de gösterilen ekran gelir. Bu ekranda gösterge ve veri elemanı kod ön ekleri tanımlanır. Ekle butonuna basılarak tanımlanan kod ön ekleri oluşturulur. Kod ön eklerinin oluşturulması için hem gösterge hem de veri elemanı kod ön eklerinin tanımlanması gerekir.

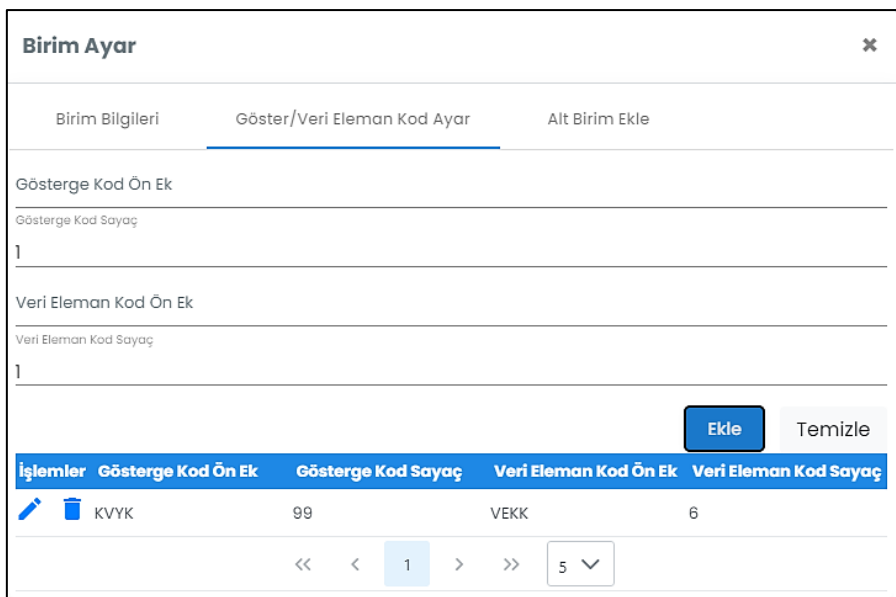

<span id="page-20-1"></span>Şekil 22. Gösterge/Veri Eleman Kod Ayar

Birimler kendi alt birimleri arasında veri talebinde bulunabilirler. Bunun gerçekleşmesi için Birim kendi alt birimlerinin sistem üzerinde tanımlamarı gerekir. Alt birimlerin tanımlanması için [Şekil 21'](#page-20-0)de verilen Alt Birim Ekle seçeneği seçilir ve [Şekil 23'](#page-21-0)de verilen alt Birim Kayıt Ekranı gelir. Bu ekranda birim türü seçilir. Birim türü olarak Alt Birim seçilmelidir. Birim adının tanımlanması gerekli olup birim adı üst birim ile eşleştirilmesi gerekir. Örneğin Teknoloji Fakültesi Dekanlığı alt birim olarak Öğrenci işleri birimini eklemek isterse birim adı olarak "Teknoloji Fakültesi Öğrenci İşleri" olarak tanımlaması gerekir. Alt birimler gösterge yönetiminde [Şekil 4'](#page-6-1)te verilen "Birim Seç" ekranında Birim Tür Seç bölümünde idari alt birim olarak kaydedilmektedir. Eğer tekil bir isim verilmediği takdirde diğer birimlerin alt birimleri ile karışabilmektedir. Alt birim E-posta tanımlanır ve Birime e-posta gönderilsin seçeneği seçilir ise, girilen e-posta adresine veri girişleri ile ilgili bilgilendirme e-postaları ayrıca gönderilmektedir. Birim kodu olarak birimin tanımlı olan DETSIS kodunun girilmesi gerekmektedir.

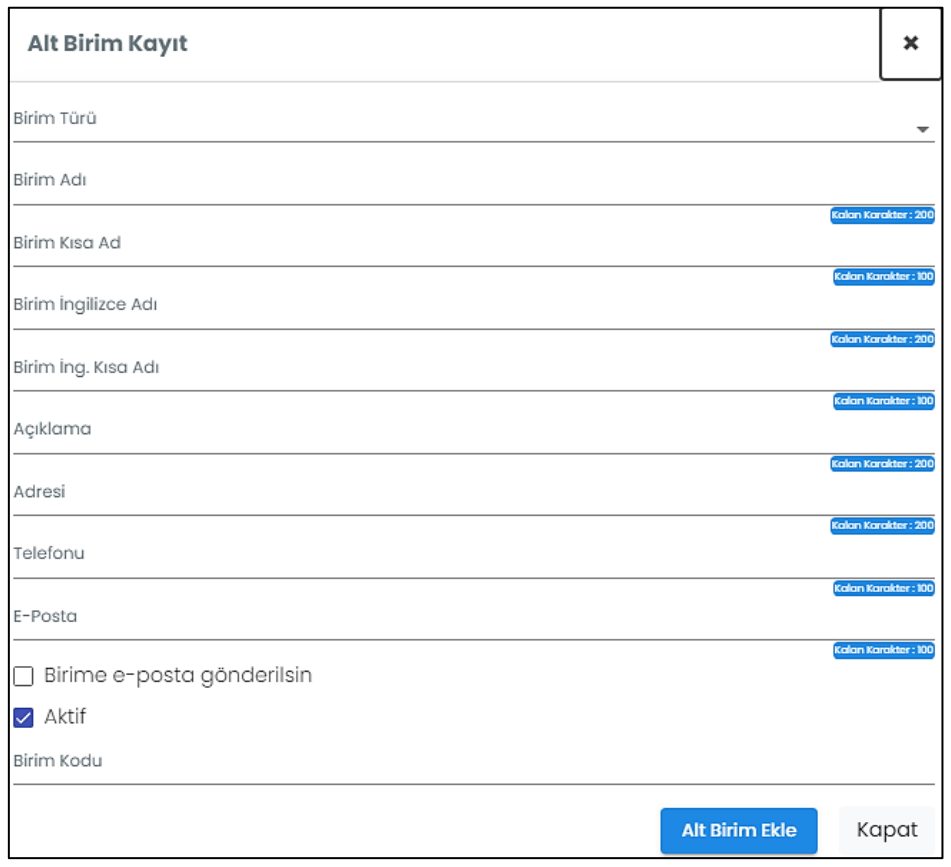

<span id="page-21-0"></span>Şekil 23. Alt Birim Kayıt Ekranı